## E-pasta pieslēgšana *Android* ierīcēm

- **1** Dodieties uz *"Settings", "Accounts"* un apakšā spiediet uz *"Add account"*
- **2** Spiediet uz *"Exchange"*
- **3** Ierakstiet savu RSU e-pastu *Piemērs:* **Lietotājs:** *vards.uzvards@rsu.lv (Piem.: ainars.silins@rsu.lv)*
- **4** Spiediet "Manual setup"
- **5** Atveroties nākamajam logam, tiks prasīts izvēlēties konta tipu, spiedied "Exchange"
- **6** Atveroties nākamajam logam, aizpildiet vajadzīgos laukus
	- **Email:** *Jūsu RSU e-pasts (3. punkts)* **Server:** *webmail.rsu.lv* **Domain:** rsu **Username:** *Jūsu RSU lietotājvārds* **Password:** *RSU e-pasta parole*
	- *Description* pēc noklusējuma būs *Exchange,*  pēc izvēles varat nomainīt.
- **7** Atveroties nākamajam logam, pieprasīs apstiprināt *"Remote security administration"*, spiediet *"OK"*
- **8** Atveroties lapai par pieprasījumu par *Administratora tiesībām*, spiediet *"Activate"*
- **9** Konts ir veiksmīgi izveidots. Šajā logā e-pasta vietā jūs varat ierakstīt savu vārdu un uzvārdu
- **10** Pēc sinhronizācijas noklusētajā e-pasta lietojumprogrammā varēsiet redzēt savu e-pastu un noklusētajā kalendāra lietojumprogrammā – savu grafiku. Lai redzētu visus kalendārus, pie kalendāru izvēlnes, zem @rsu.lv kalendāra ir jāatķeksē visi kalendāri, lai būtu redzami

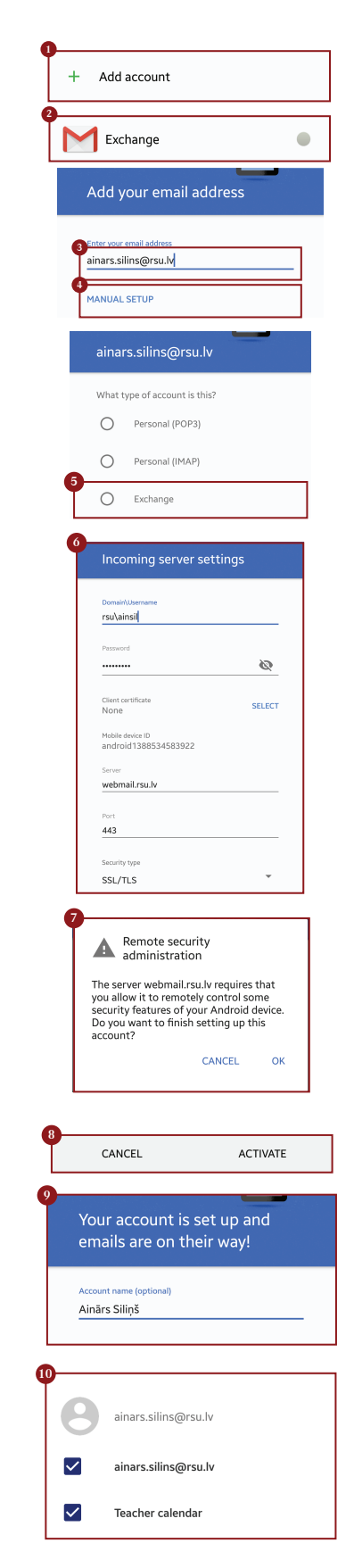

**!** Ja darbinieks nevēlas uzstādīt viedtālrunī *Exchange* aplikāciju, taču vēlas no sava viedtālruņa pārbaudīt *RSU e-pastu*, darbinieks var no telefona interneta pārlūka doties uz adresi: **webmail.rsu.lv** un piekļūt savam e-pastam, ievadot **RSU lietotājvārdu** (*piemēram., rsu\ainsil*) un **paroli**